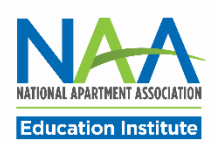

## **Applying for CAM in PACE**

Follow the steps below to apply for the CAM credential. Once all application requirements are complete, you may request to schedule your exam.

**Start here: [https://my.naahq.org.](https://my.naahq.org/) Log into your NAA account and click My Education Institute on the Personal Snapshot page to access PACE.**

1. The PACE portal home screen is displayed below. In the "Apply for New Credentials" tile, click on Apply for CAM.

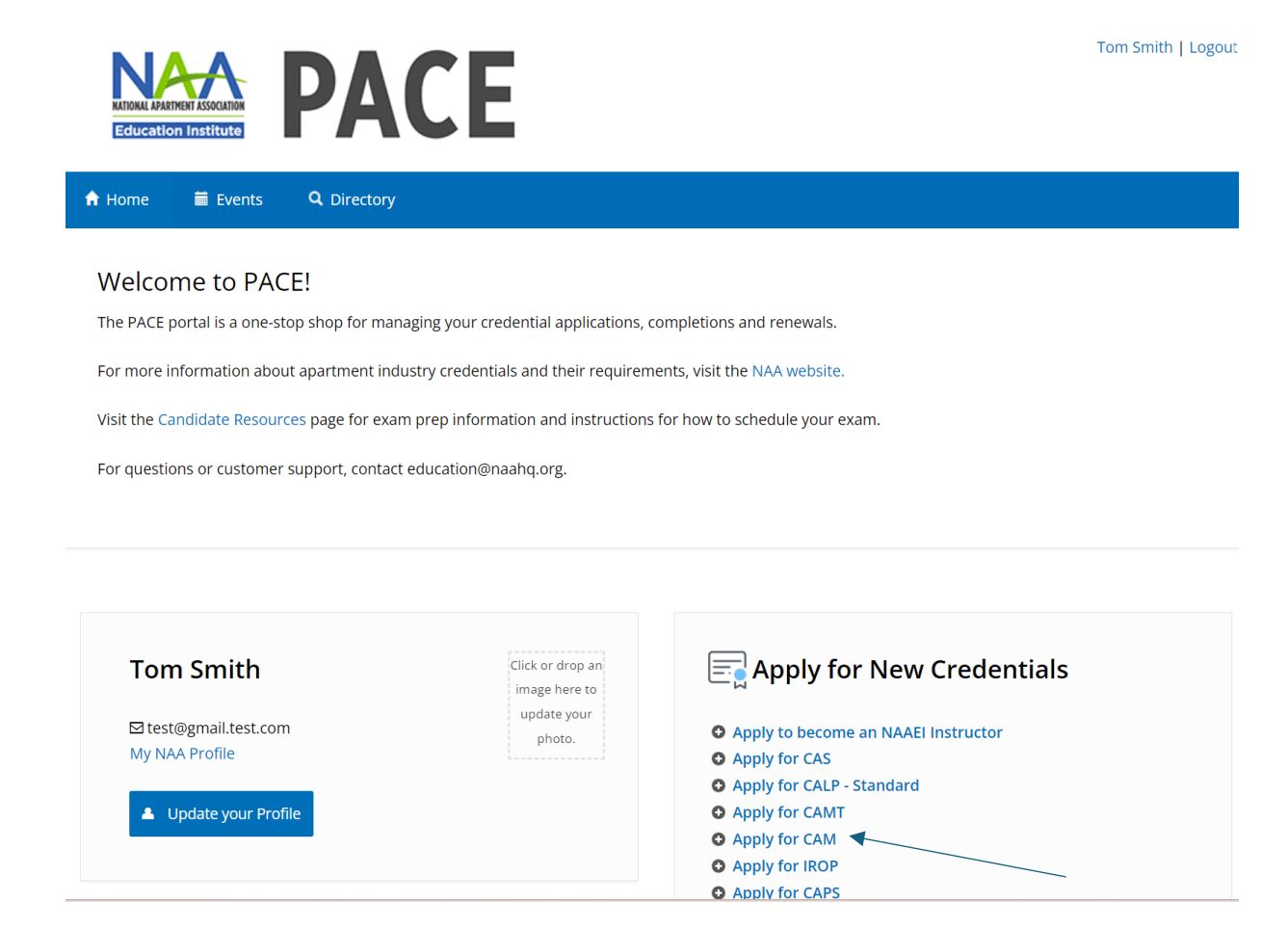

2. Enter your industry start date, and your legal first and last name (needed for your exam). Then, click "Continue."

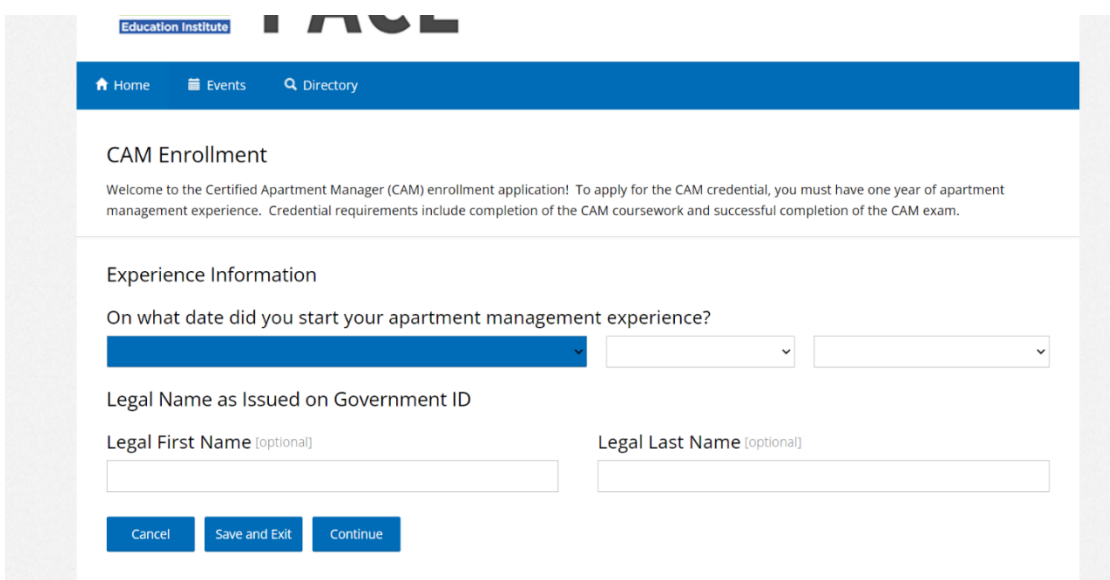

3. Check the box next to "I agree to the attestations above", then click Continue.

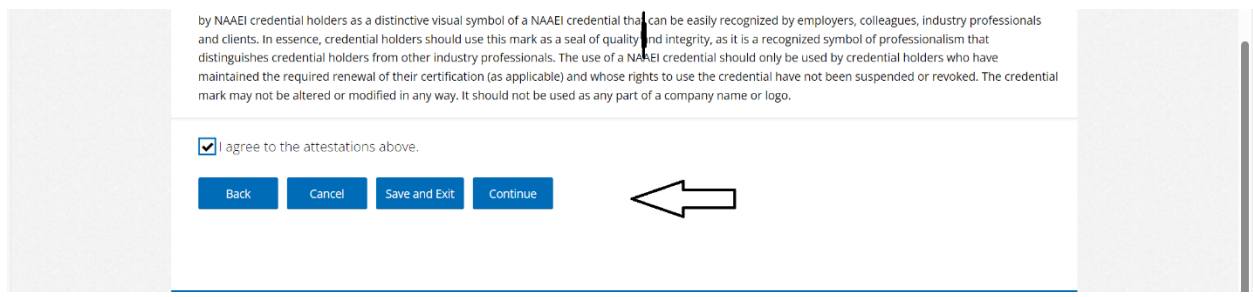

## 5. Verify that all information is correct and click Continue.

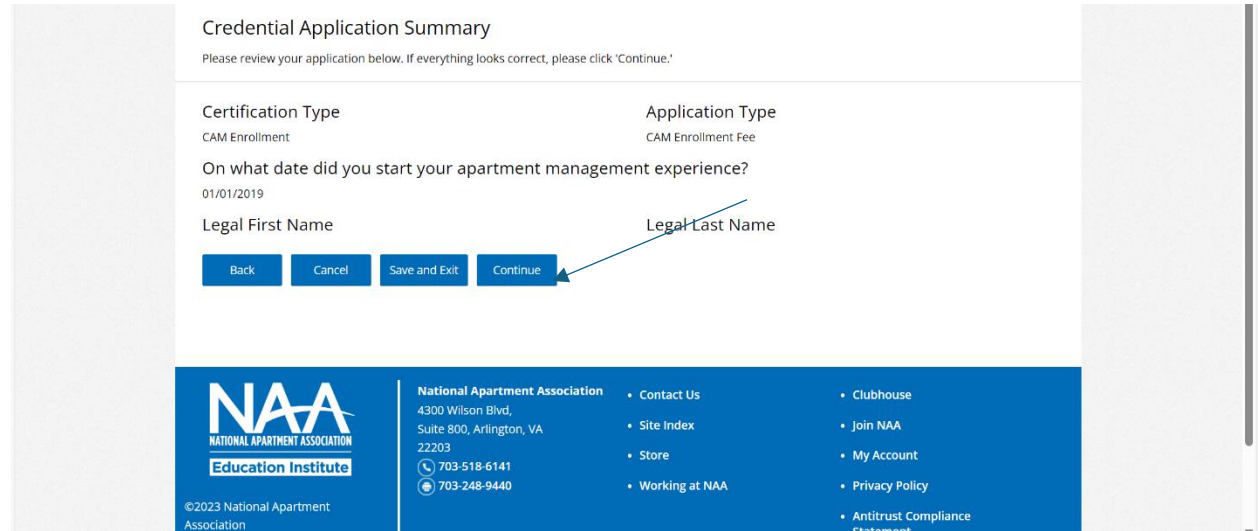

6. On the next page, click Close. You'll be taken back to the portal home page. You've completed the CAM application process.

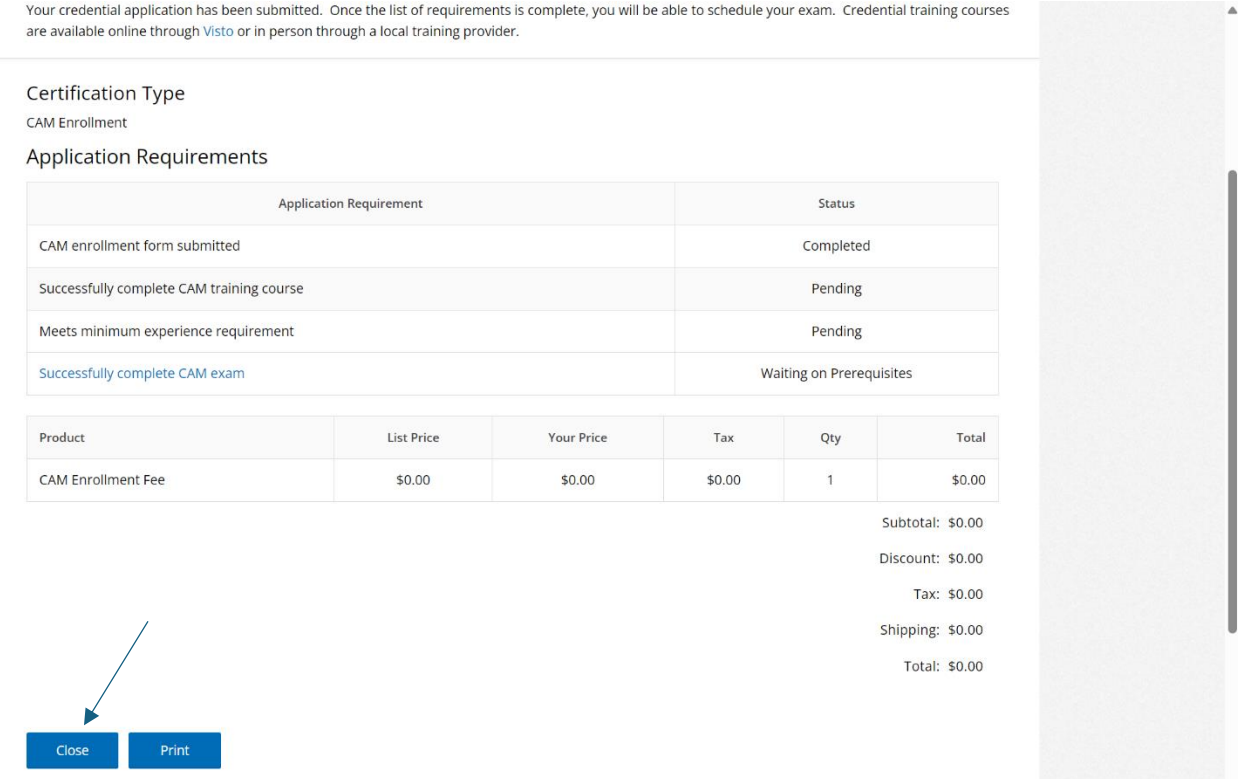

7. To check your CAM application progress at any time, from the PACE portal home page, click on Check Credential Application Process in the "In-Progress Credential Application" tile.

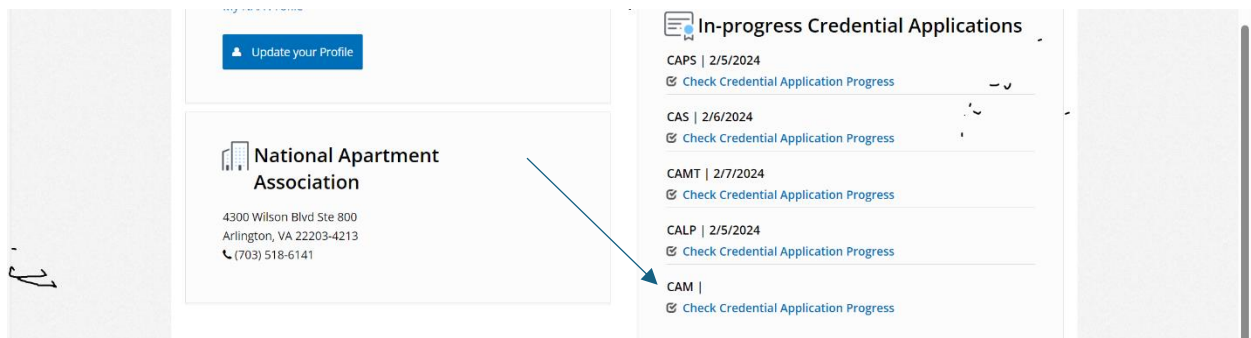

4. Once all CAM application prerequisites are completed, you'll be able to request to schedule your CAM exam. To request to schedule your CAM exam, click on "Successfully Complete exam" pictured below.

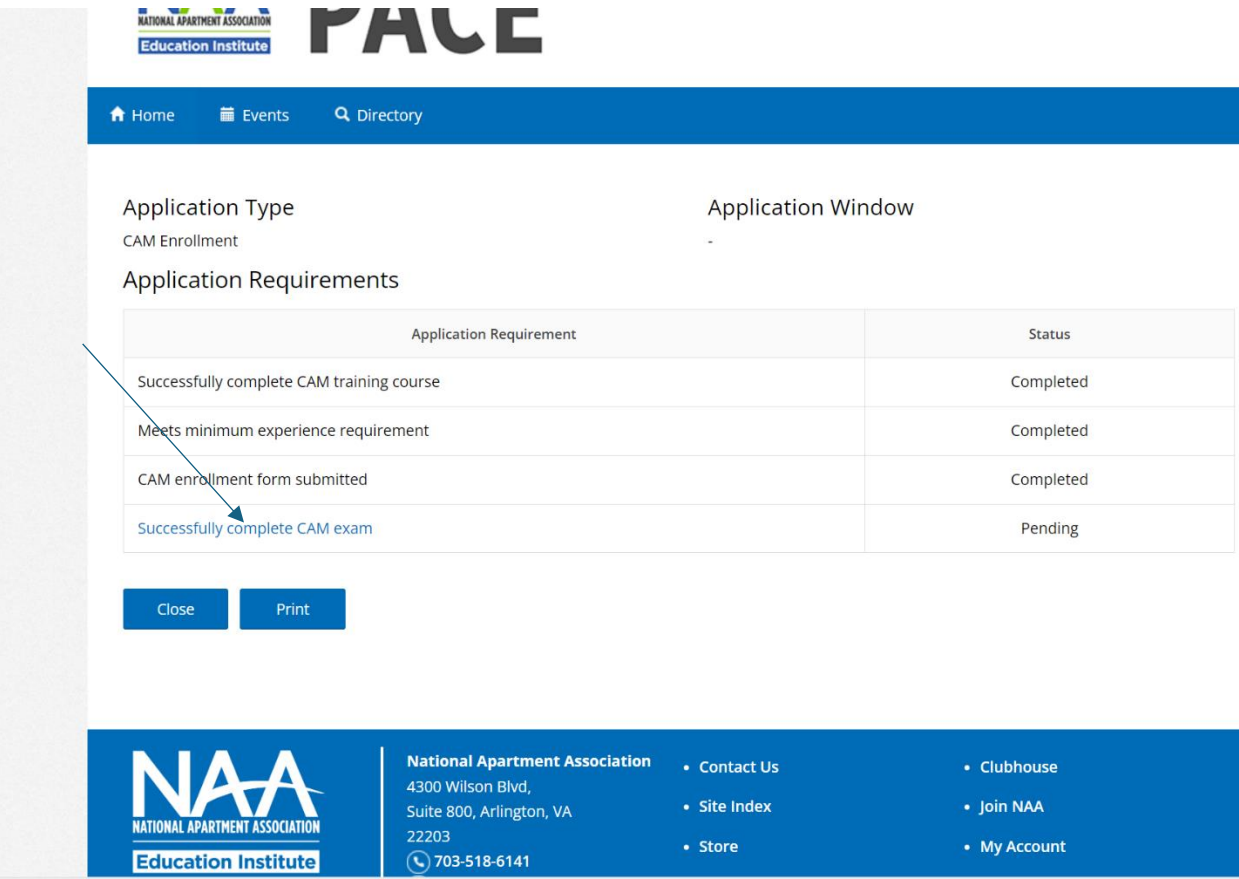